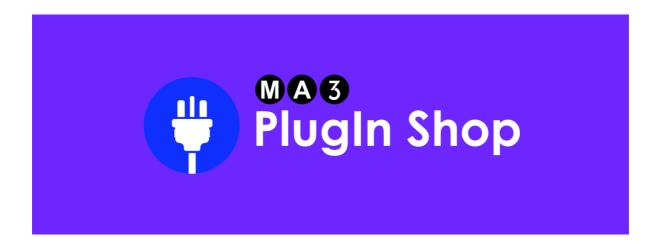

## Multi Sequence Edit

# **User Manual**

Thank you for choosing "Multi Sequence Edit"! This user manual has been designed to help you make the most of our software and efficiently work with the PlugIn.

Please read this manual carefully to ensure a smooth and successful conversion process. If you have any further questions, do not hesitate to contact our support team.

We wish you success and enjoyment in using "Patch to PDF"!

#### Table of contents

- 1. Quick Guide
- 2. Manual

## Quick Guide

1. Start Multi Sequence Edit by clicking on the PlugIn.

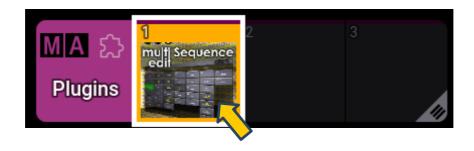

2. Set your Changes. These Changes will be indicated by a green Background.

Then click on "Select Sequences".

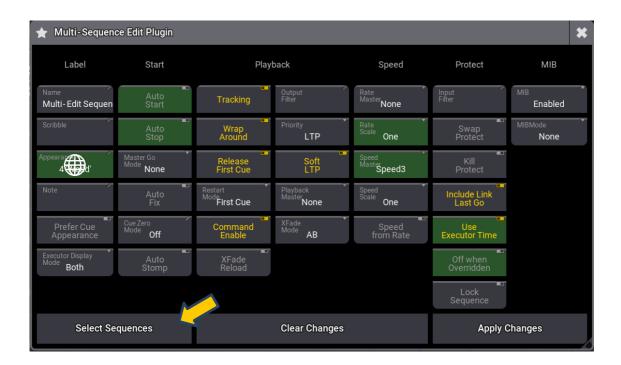

3. Chose the Sequnces where you like to change the Edit Settings.

The Selected Sequences will be signed by a green Background.

| ★ Select Sequences |             |             |             |             |             |  |  |  |
|--------------------|-------------|-------------|-------------|-------------|-------------|--|--|--|
|                    |             |             |             |             | (           |  |  |  |
| Default            | Color #3    | Position #6 | Sequence 40 | Sequence 53 | Sequence 70 |  |  |  |
| Sequence 2         | Color #4    | Position #2 | Sequence 41 | Sequence 54 | Sequence 71 |  |  |  |
| Hello #2           | Color #5    | Position #3 | Sequence 42 | Sequence 55 | Sequence 72 |  |  |  |
| Hello #3           | Color #6    | Sequence 30 | Sequence 43 | Sequence 56 | Sequence 73 |  |  |  |
| Hello #4           | Sequence 18 | Sequence 31 | Sequence 44 | Sequence 57 | Sequence 74 |  |  |  |
| Hello #5           | Sequence 19 | Sequence 32 | Sequence 45 | Sequence 58 | Sequence 75 |  |  |  |
| Hello #6           | Color #7    | Sequence 33 | Sequence 46 | Sequence 59 | Sequence 76 |  |  |  |
| Hello #7           | Color #8    | Sequence 34 | Sequence 47 | Sequence 64 | Sequence 77 |  |  |  |
| Hello #8           | Color #9    | Sequence 35 | Sequence 48 | Sequence 65 | Sequence 78 |  |  |  |
| Hello #9           | Color #10   | Sequence 36 | Sequence 49 | Sequence 66 | Sequence 79 |  |  |  |
| Sequence 11        | Color #11   | Sequence 37 | Sequence 50 | Sequence 67 | Sequence 80 |  |  |  |
| Sequence 12        | Position #4 | Sequence 38 | Sequence 51 | Sequence 68 | Sequence 81 |  |  |  |
| Color #2           | Position #5 | Sequence 39 | Sequence 52 | Sequence 69 | Sequence 82 |  |  |  |

4. Close the Seclection Window by clicking on the X in the upper Right Corner.

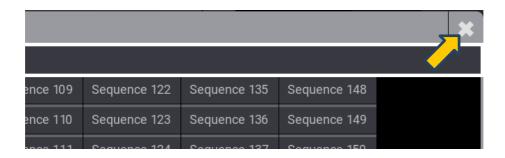

5. Click on "Apply Changes" to execute your changes.

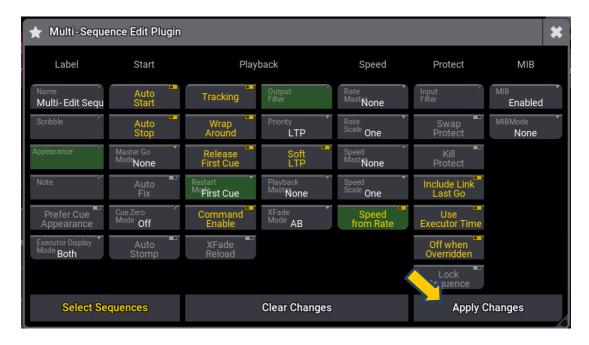

#### Manual

1. Start Multi Sequence Edit by clicking on the PlugIn.

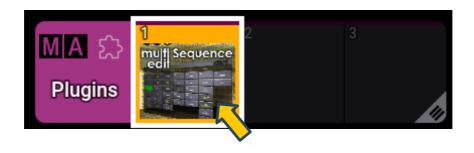

2. Set your Changes. These Changes will be indicated by a green Background.

This is the representation of an Edit Settings with the current default settings.

To change a setting, please click on the corresponding field.x

The field will be highlighted in green to indicate that this parameter will be changed during later execution.

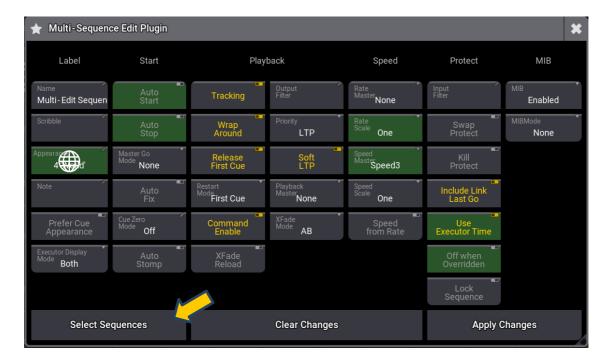

At **Name**, a new name can be assigned. If multiple sequences are edited simultaneously, these sequences will be additionally numbered, as the same name cannot exist twice.

**Scribble** and **Appearances** can be selected from their respective pools. Upon execution, they will then be assigned to the selected sequences.

In the **Note** section, text can be entered which will then be applied to all selected sequences.

In all other fields, the procedure is the same as in a single sequence. Each function can be found in the grandMA3 User Manual under the keyword 'Sequence Edit Settings'.

- 3. Then click on 'Select Sequences' to choose the sequences to be edited.
- 4. Select the sequences for which you would like to change the Edit Settings. The selected sequences will be highlighted with a green background to indicate that they have been chosen.

| ★ Select Sequences |             |             |             |             |             |  |  |  |
|--------------------|-------------|-------------|-------------|-------------|-------------|--|--|--|
|                    |             |             |             |             |             |  |  |  |
| Default            | Color #3    | Position #6 | Sequence 40 | Sequence 53 | Sequence 70 |  |  |  |
| Sequence 2         | Color #4    | Position #2 | Sequence 41 | Sequence 54 | Sequence 71 |  |  |  |
| Hello #2           | Color #5    | Position #3 | Sequence 42 | Sequence 55 | Sequence 72 |  |  |  |
| Hello #3           | Color #6    | Sequence 30 | Sequence 43 | Sequence 56 | Sequence 73 |  |  |  |
| Hello #4           | Sequence 18 | Sequence 31 | Sequence 44 | Sequence 57 | Sequence 74 |  |  |  |
| Hello #5           | Sequence 19 | Sequence 32 | Sequence 45 | Sequence 58 | Sequence 75 |  |  |  |
| Hello #6           | Color #7    | Sequence 33 | Sequence 46 | Sequence 59 | Sequence 76 |  |  |  |
| Hello #7           | Color #8    | Sequence 34 | Sequence 47 | Sequence 64 | Sequence 77 |  |  |  |
| Hello #8           | Color #9    | Sequence 35 | Sequence 48 | Sequence 65 | Sequence 78 |  |  |  |
| Hello #9           | Color #10   | Sequence 36 | Sequence 49 | Sequence 66 | Sequence 79 |  |  |  |
| Sequence 11        | Color #11   | Sequence 37 | Sequence 50 | Sequence 67 | Sequence 80 |  |  |  |
| Sequence 12        | Position #4 | Sequence 38 | Sequence 51 | Sequence 68 | Sequence 81 |  |  |  |
| Color #2           | Position #5 | Sequence 39 | Sequence 52 | Sequence 69 | Sequence 82 |  |  |  |

4. Once you have selected all the sequences you want to edit, close the selection window by clicking on the X in the upper right corner.

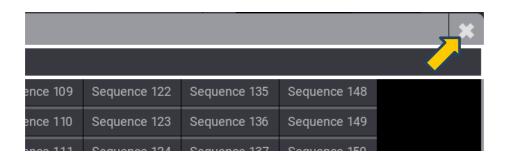

5. Now that you have made all the necessary settings, click on "Apply Changes" to execute your changes.

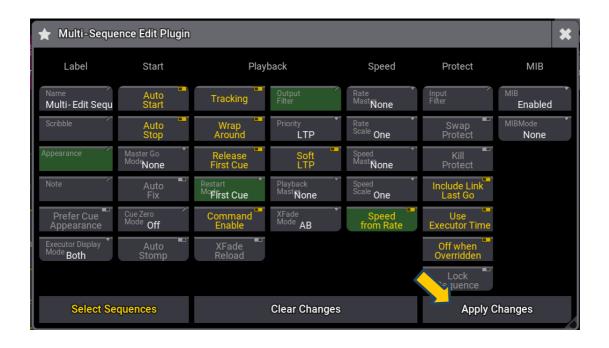

Thank you for your attention and interest in our user manual.

We hope this manual has assisted you in making the desired settings. Should you have any further questions or require assistance, please do not hesitate to contact us at any time.

### Contact

ma3.plugin.shop@freenet.de